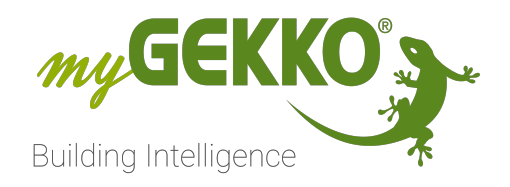

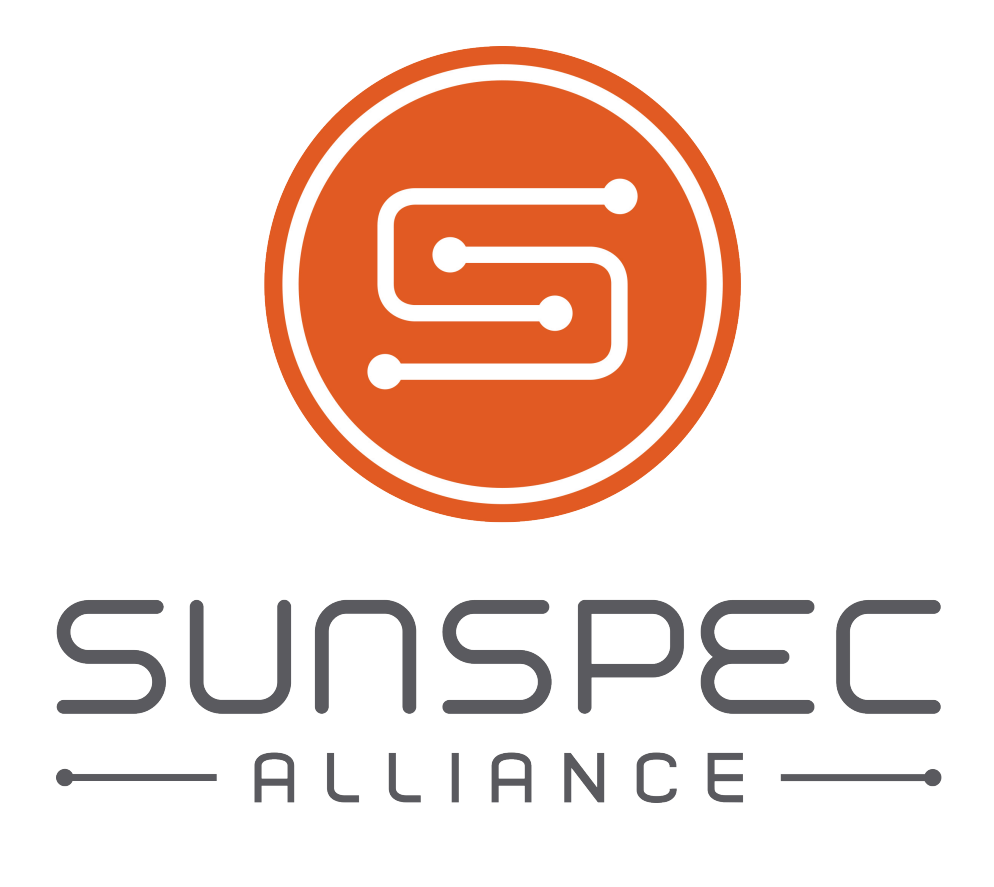

# SunSpec Technisches Handbuch

# Inhaltsverzeichnis

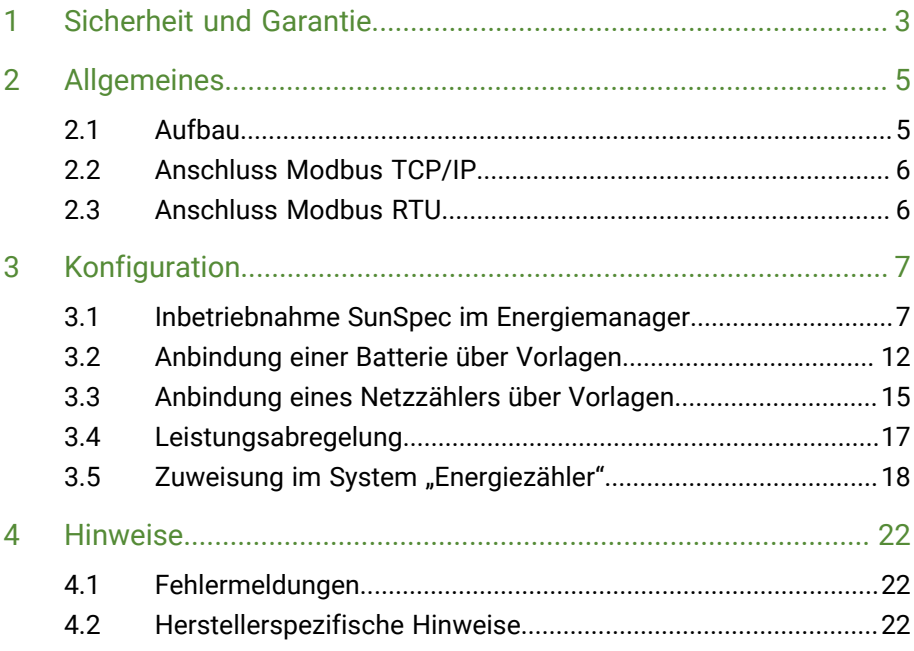

# <span id="page-2-0"></span>1 Sicherheit und Garantie

Die Geräte sind nach den derzeit gültigen Regeln der Technik gebaut und betriebssicher. Sie wurden geprüft und haben das Werk in sicherheitstechnisch einwandfreiem Zustand verlassen.

Dennoch gibt es Restgefahren. Lesen und beachten Sie die Sicherheitshinweise, um Gefahren zu vermeiden.

Für Schäden durch Nichtbeachtung von Sicherheitshinweisen übernimmt die Ekon GmbH keine Haftung.

**Verwendete Sicherheitshinweise** Die folgenden Hinweise weisen Sie auf besondere Gefahren im Umgang mit den Geräten hin oder geben nützliche Hinweise:

Hinweise in diesen Boxen sind generelle Tipps zum Text, die etwas hervorgehoben werden.

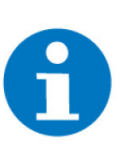

#### **HINWEIS**

Das Signalwort Hinweis kennzeichnet nützliche Tipps und Empfehlungen für den effizienten Umgang mit dem Produkt.

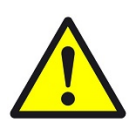

#### **VORSICHT**

#### **Gesundheitliche Schäden / Sachschäden**

Das jeweilige Warnsymbol in Verbindung mit dem Signalwort Vorsicht kennzeichnet eine Gefahr, die zu leichten (reversiblen) Verletzungen oder Sachschäden führen kann.

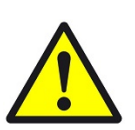

#### **WARNUNG**

**Schwere gesundheitliche Schäden**

Das jeweilige Warnsymbol in Verbindung mit dem Signalwort Warnung kennzeichnet eine drohende Gefahr, die zum Tod oder zu schweren (irreversiblen) Verletzungen führen kann.

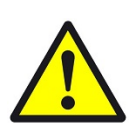

#### **GEFAHR**

#### **Lebensgefahr / Schwere gesundheitliche Schäden**

Das jeweilige Warnsymbol in Verbindung mit dem Signalwort Gefahr kennzeichnet eine unmittelbar drohende Gefahr, die zum Tod oder zu schweren (irreversiblen) Verletzungen führt.

**Sicherheitshinweise** Im Folgenden sind die Sicherheitshinweise zum in diesem Dokument beschriebenen Produkt aufgelistet. Bitte beachten Sie diese bei der Verwendung des Produkts.

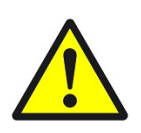

#### **GEFAHR**

#### **Elektrische Spannung !**

Lebensgefahr und Brandgefahr durch elektrische Spannung

Im Innern des Geräts befinden sich ungeschützte spannungsführende Bauteile. Die VDE-Bestimmungen beachten. Alle zu montierenden Leitungen spannungslos schalten und Sicherheitsvorkehrungen gegen unbeabsichtigtes Einschalten treffen. Das Gerät bei Beschädigung nicht in Betrieb nehmen. Das Gerät bzw. die Anlage außer Betrieb nehmen und gegen unbeabsichtigten Betrieb sichern, wenn anzunehmen ist, dass ein gefahrloser Betrieb nicht mehr gewährleistet ist.

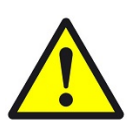

#### **VORSICHT**

#### **Geräteschaden durch äußere Einflüsse !**

Feuchtigkeit und eine Verschmutzung der Geräte können zur Zerstörung der Geräte führen.

Schützen Sie die Geräte bei Transport, Lagerung und im Betrieb vor Feuchtigkeit, Schmutz und Beschädigungen.

**Garantie** Das Gerät ist ausschließlich für den sachgemäßen Gebrauch bestimmt. Bei jeder unsachgemäßen Änderung oder Nichtbeachten der Bedienungsanleitung erlischt jeglicher Gewährleistungs- oder Garantieanspruch. Nach dem Auspacken ist das Gerät unverzüglich auf mechanische Beschädigungen zu untersuchen. Wenn ein Transportschaden vorliegt, ist unverzüglich der Lieferant davon in Kenntnis zu setzen. Das Gerät darf nur als ortsfeste Installation betrieben werden, das heißt nur in montiertem Zustand und nach Abschluss aller Installations- und Inbetriebnahmearbeiten und nur im dafür vorgesehenen Umfeld. Für Änderungen der Normen und Standards nach Erscheinen der Bedienungsanleitung ist Ekon GmbH nicht haftbar.

# <span id="page-4-0"></span>2 Allgemeines

**Verwendungszweck** Mit der myGEKKO SunSpec Schnittstelle sind Sie in der Lage sämtliche Photovoltaik Wechselrichter, welche das SunSpec Protokoll über Modbus unterstützen, im System "Energiemanager" des myGEKKO OS anzubinden. Die Batterien und Netzzähler von Hybrid-Wechselrichter können ebenfalls mithilfe von vorgefertigten Vorlagen angebunden werden.

**Vorteilhafte Eigenschaften** Durch die Anbindung werden Energiewerte, wie die aktuelle Leistung vom Netz und die PV-Produktion visualisiert und in Tageslisten gespeichert. Gleichzeitig sind Trendaufzeichnungen für den Produktionsverlauf direkt im System "Energiemanager" sichtbar. Sofern der Wechselrichter auch eine Leistungsabregelung unterstützt, kann auch diese Abregelung individuell konfiguriert werden. Die Energiewerte können zusätzlich im System "Energiezähler", sowie im System "E-Mobil" verwendet werden.

**Umsetzung in 5 Schritten** 1. Als Konfigurator anmelden 2. System "Energiemanager" konfigurieren

- 3. Batterie anbinden
- 4. Netzzähler anbinden
- 5. Integrierten Enegiezähler im System "Energiezähler" zuweisen

#### <span id="page-4-1"></span>2.1 Aufbau

Die Kommunikation zwischen dem myGEKKO OS und den SunSpec Wechselrichtern erfolgt über Modbus RTU oder über Modbus TCP/IP.

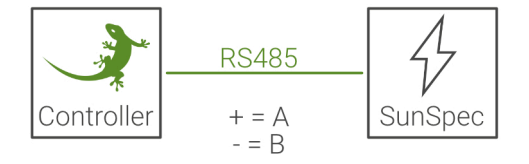

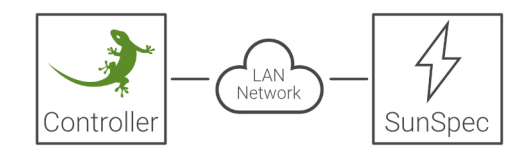

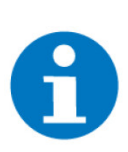

#### **HINWEIS**

Es können bis zu 4 Wechselrichter angebunden werden werden.

#### <span id="page-5-0"></span>2.2 Anschluss Modbus TCP/IP

Damit der myGEKKO Controller mit dem SunSpec Wechselrichter über Modbus TCP/IP kommunizieren kann, müssen sich die Geräte im selbem IP-Adressbereich (z.B. zwischen 192.168.0.2 bis 192.168.0.254) befinden.

**Entnehmen Sie die IP-Adresseinstellungen des Wechselrichters aus dem Handbuch des Wechselrichters.**

#### <span id="page-5-1"></span>2.3 Anschluss Modbus RTU

Der Wechselrichter wird über eine RS485-Schnittstelle an den Controller angeschlossen. Dazu können Sie die COM-Ports an ihrem Controller, einen USB/ RS485 Wandler (GEK.CON.USB.RS41) oder eine USB/4xRS232 Schnittstelle (GEK.CON.RS2.USB4) mit einem RS232/RS485 Wandler (GEK.CON.RS2.RS41) verwenden.

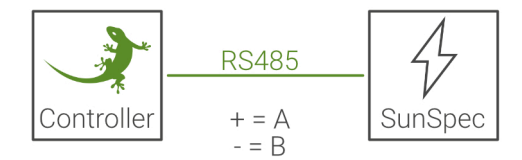

# <span id="page-6-0"></span>3 Konfiguration

Die SunSpec Wechselrichter werden im System "Energiemanager" angebunden. Im System "Energiemanager" können Sie den Energieverbrauch im Haus, mithilfe von Lastabwurf oder aktiven Energiemanagement, optimieren. Mehr Informationen finden Sie im Wikieintrag zum [System "Energiemanager"](https://wiki.my-gekko.com/de/?p=index/systeme/energiemanag/energiemanag.html).

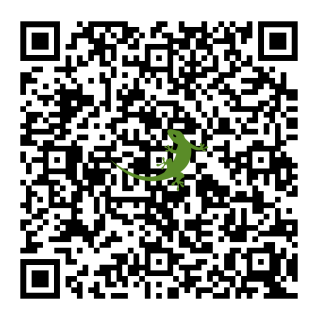

[Inbetriebnahme SunSpec im Energiemanager, Seite 7](#page-6-1) [Anbindung einer Batterie über Vorlagen, Seite 12](#page-11-0) [Anbindung eines Netzzählers über Vorlagen, Seite 15](#page-14-0) [Leistungsabregelung, Seite 17](#page-16-0) [Zuweisung im System "Energiezähler", Seite 18](#page-17-0)

#### <span id="page-6-1"></span>3.1 Inbetriebnahme SunSpec im Energiemanager

- 1. Stellen Sie sicher, dass der Wechselrichter über das Netzwerk oder über die serielle Schnittstelle angeschlossen und eingeschaltet ist.
- 2. Melden Sie sich im myGEKKO OS als Konfigurator an.
- 3. Wechseln Sie in die Systemübersicht (Vier Quadrate).

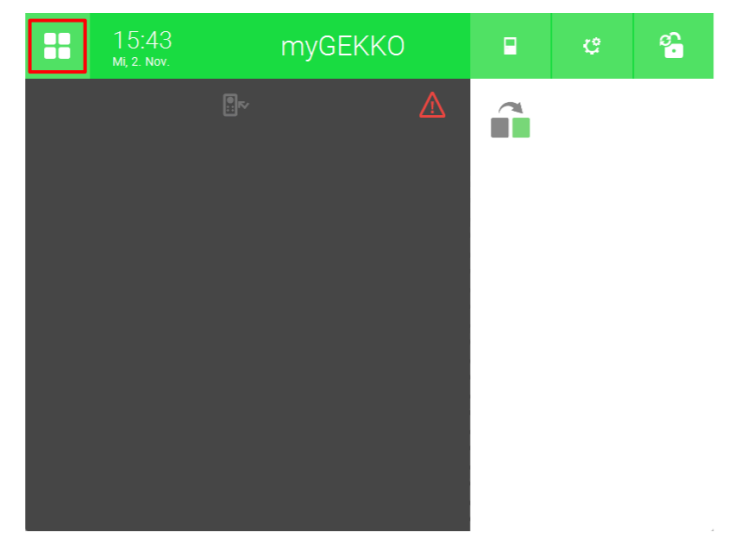

4. Wechseln Sie in das System "Energiemanager".

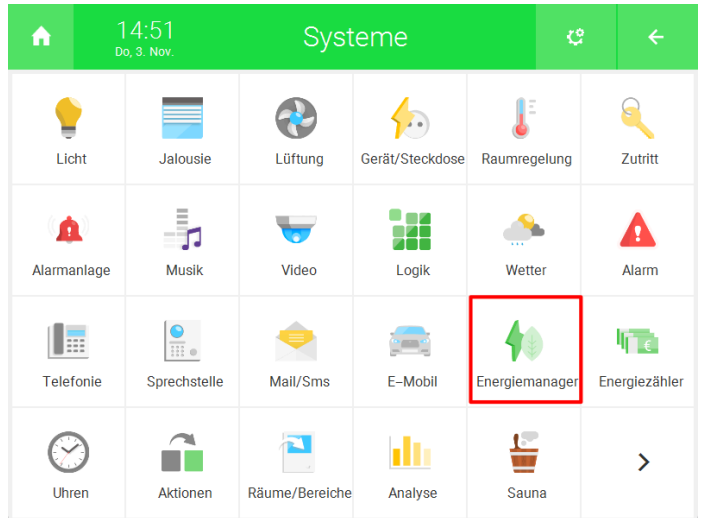

5. Erstellen Sie einen neues "Energiemanager"-Element und öffnen Sie es.

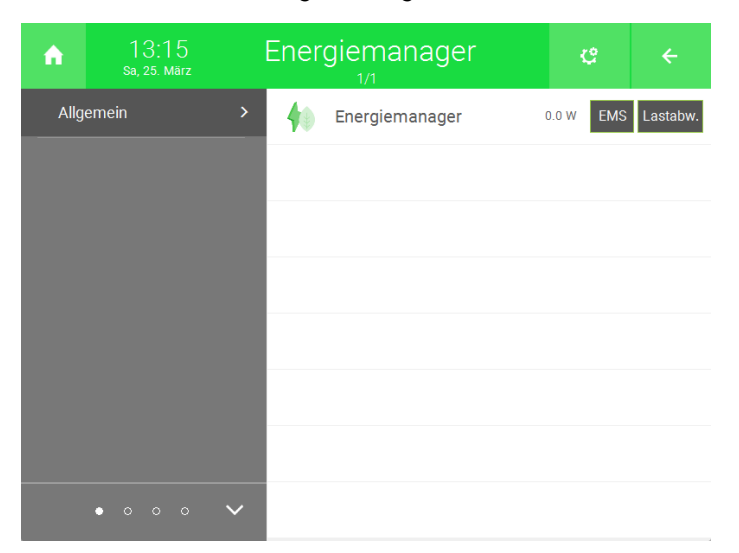

6. Drücken Sie auf das Zahnrad oben rechts und öffnen Sie die IO-Konfiguration.

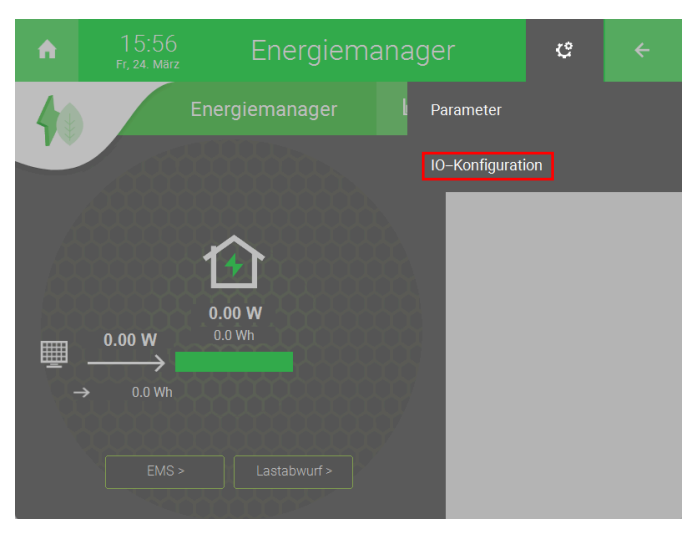

7. Drücken Sie auf "PV-Produktionszähler >".

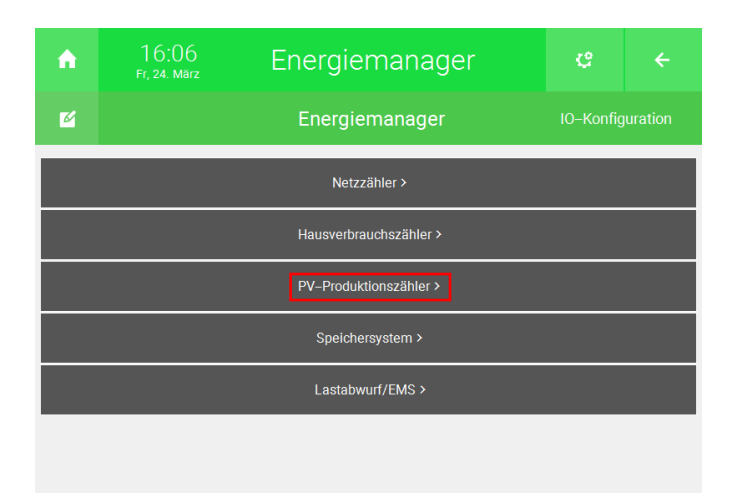

8. Drücken Sie auf die Schaltfläche "Messumformer" unter PV-Produktionszähler.

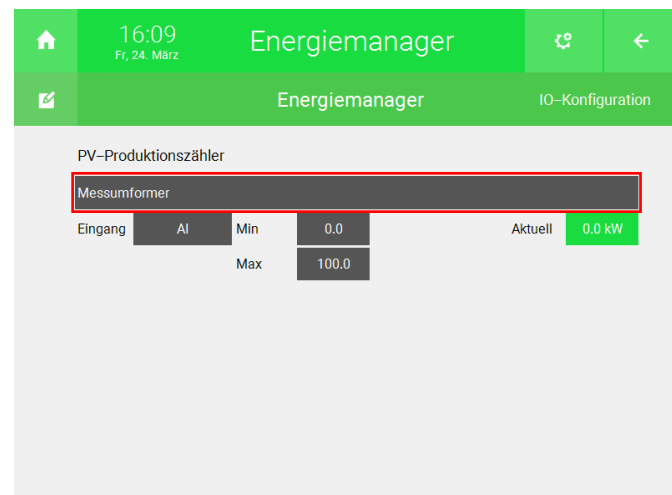

9. Wählen Sie als Messtyp "SunSpec-Modbus" aus.

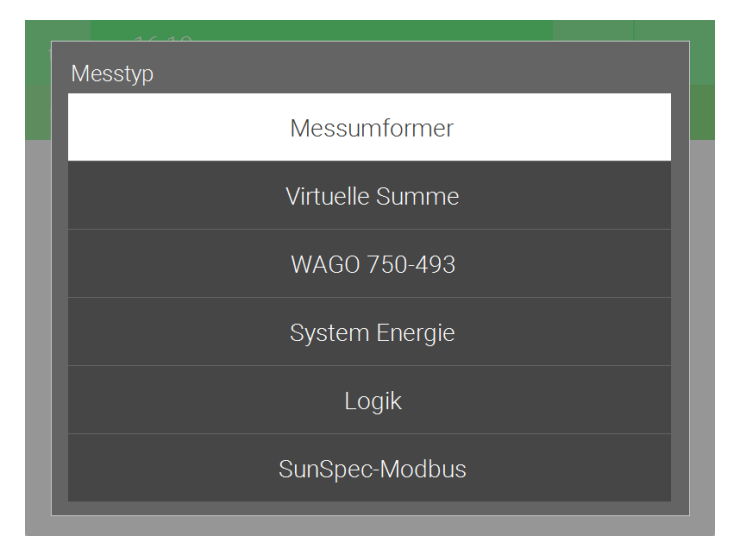

10. Drücken auf eine der vier Schaltflächen unter dem Messtyp.

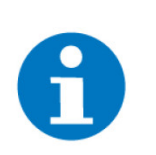

Wenn Sie einen Hybrid-Wechselrichter mit Batterie und/ oder Netzzähler haben, dann muss dieser auf der ersten Position angegeben werden.

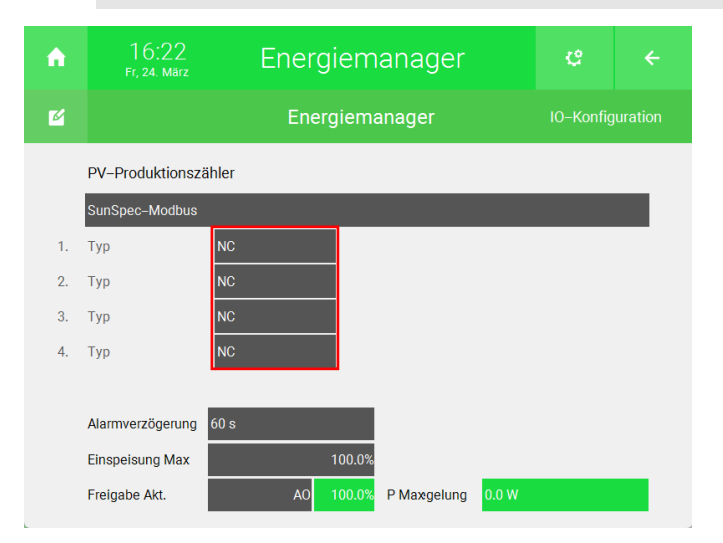

11. Wählen Sie die Anschlussart ihres Wechselrichters an.

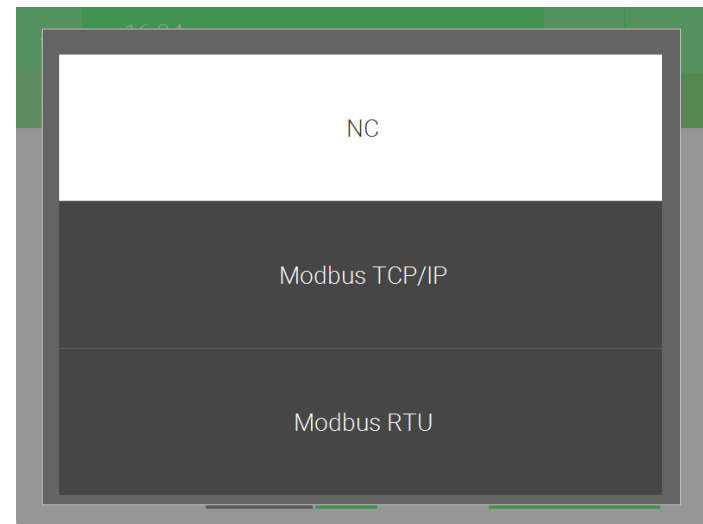

12. Drücken Sie rechts auf "Konfiguration >>".

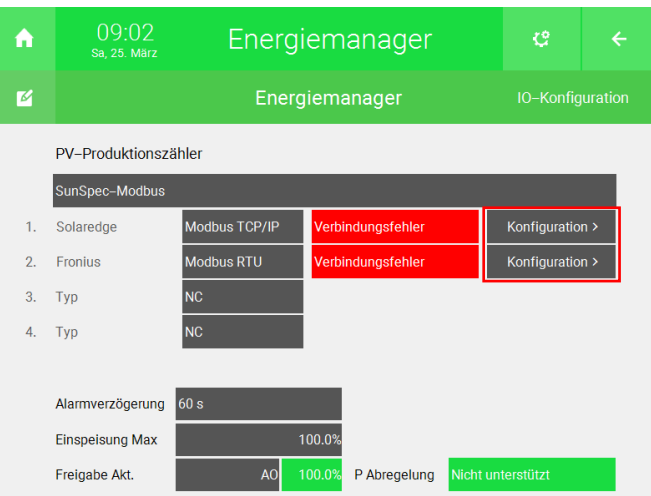

- **n** Modbus TCP/IP: Tragen Sie die IP-Adresse des Inverters ein, in unserem Beispiel 192.168.10.201. Tragen Sie die Slave-Adresse (Unit ID, Modbus ID, ...) ein, welche Sie aus den Einstellungen des Wechselrichters entnehmen.
- n **Modbus RTU:** Wählen Sie bei Port die serielle Schnittstelle, auf welcher Sie den Inverter angeschlossen haben. Setzen Sie die Baudrate und Parameter laut Einstellungen am Wechselrichter. Tragen Sie die Slave-Adresse (Unit ID, Modbus ID, ...) ein, welche Sie aus den Einstellungen des Inverters entnehmen.

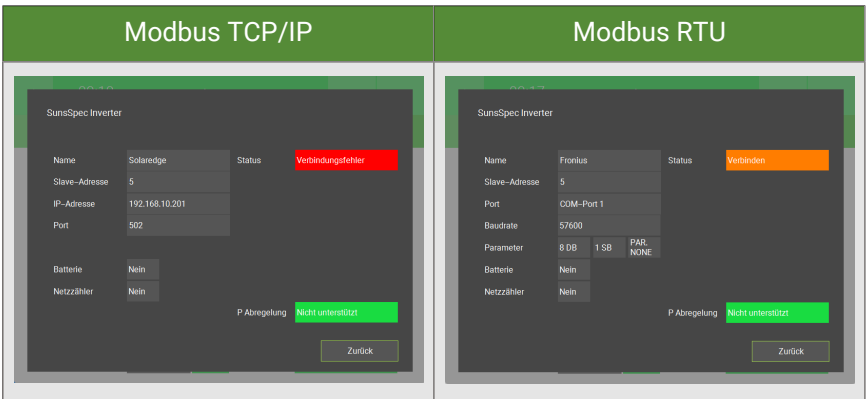

- 13. Haben Sie alles korrekt eingegeben, wechselt der Status oben rechts auf grün "Verbunden".
- 14. Der Alarm für den Kommunikationsausfall des PV-Produktionszählers kann verzögert werden, durch die Festlegung einer Zeit bei "Alarmverzögerung".

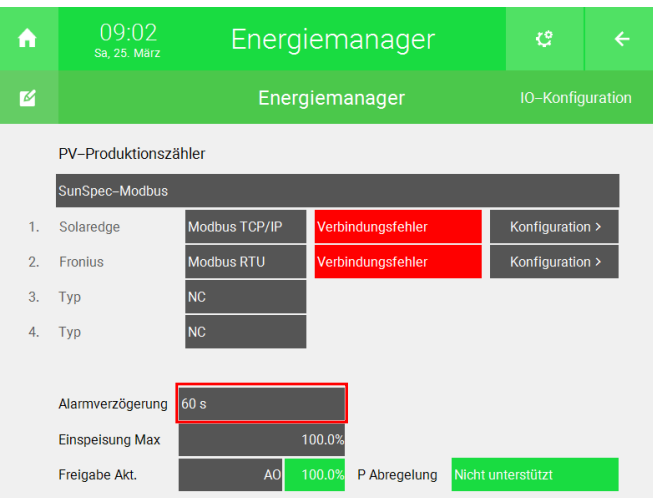

In der Übersicht des Systems "Energiemanager" ist nun die aktuelle Leistung Ihrer PV-Anlage ersichtlich. Sämtliche Energiedaten werden als Trendaufzeichnungen, sowie als Tageslisten gespeichert.

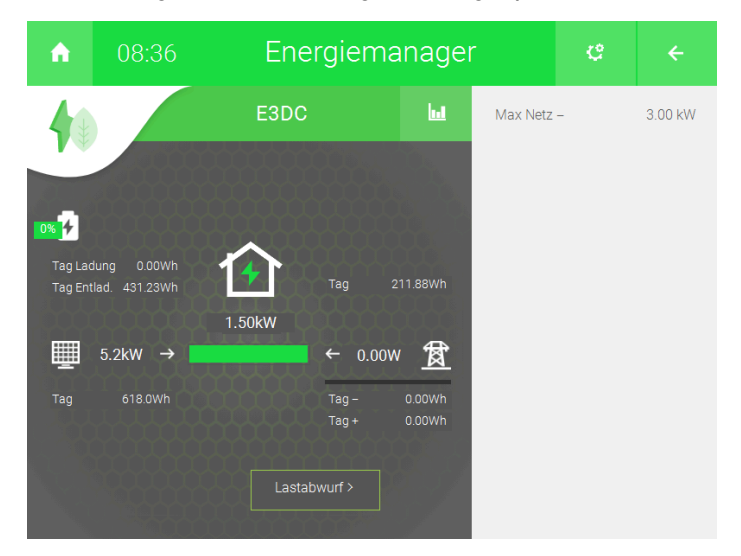

#### <span id="page-11-0"></span>3.2 Anbindung einer Batterie über Vorlagen

Basierend auf der Ausstattung des Wechselrichters, kann eine Batterie und ein Netzzähler über SunSpec in das System "Energiemanager" Konfiguriert werden. Die folgenden Wechselrichter-Modelllinien haben zu dem Registervorlagen für die Einbindung einer Batterie, damit die Register automatisch eingetragen werden können:

- Fronius GEN 24
- **solaredge**
- Kostal Plenticore
- 1. Im Konfigurationsmenü des SunSpec Wechselrichters, drücken Sie auf die Schaltfläche neben "Batterie" und wählen Sie "Ja" aus.

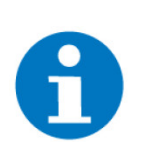

Beachten Sie, dass diese Option nur beim ersten Wechselrichter in der Liste angezeigt wird.

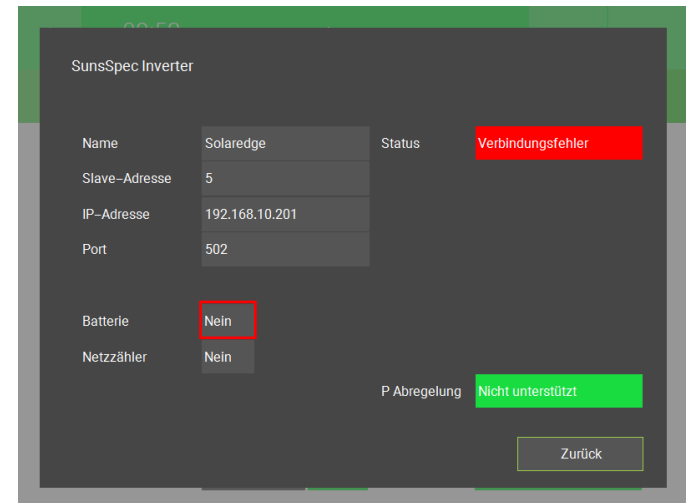

2. Geben Sie unten neben "PV Leistung von" an, ob Sie für die PV-Produktionsleistung die Gleichspannungsseite (DC) oder die Wechselspannungsseite (AC) verwenden möchten. Wenn Sie die Gleichspannungsseite verwenden, dann ist die PV-Produktion ein wenig höher und die Wechselrichterverluste werden als Hausverbrauch betrachtet.

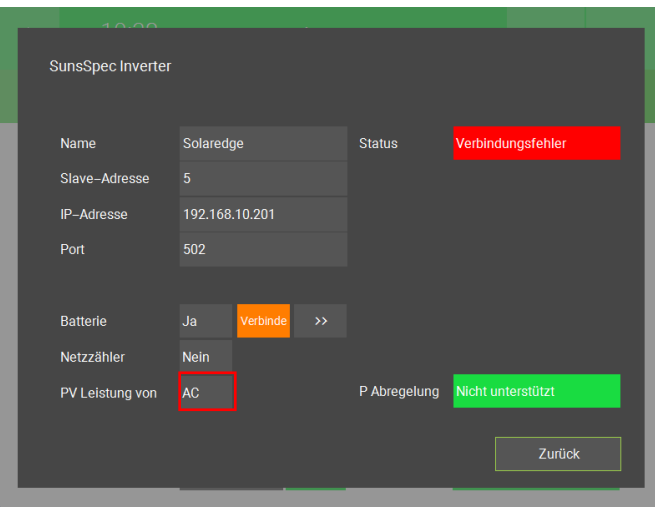

3. Drücken Sie auf die Schaltfläche ">>" rechts von "Verbinde".

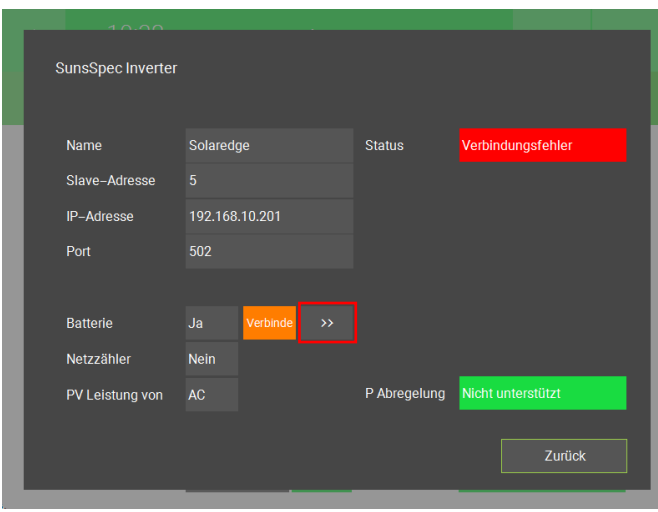

4. Drücken Sie oben rechts auf "Vorlage laden >".

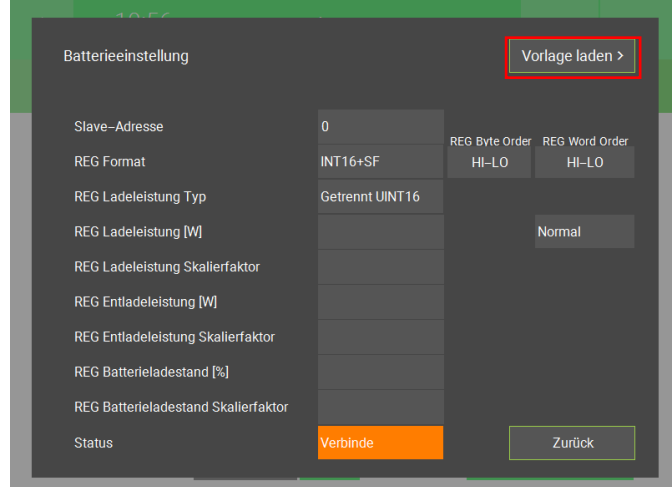

5. Wählen Sie die benötigte Registervorlage aus.

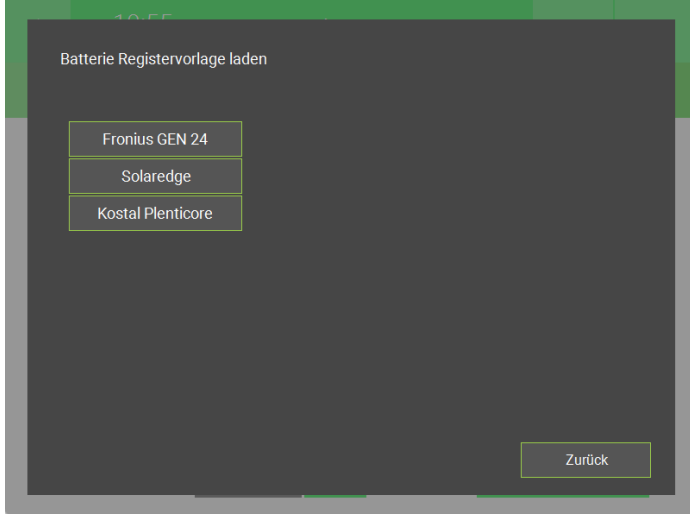

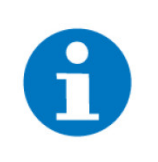

Die Modbus-Register können auch händisch eingetragen werden, wenn ihr Wechselrichter keine Vorlage besitzt. Weitere Vorlagen werden in zukünftigen Softwareupdates hinzugefügt.

6. Nun sollte ganz unten eine Schaltfläche "Verbinde" angezeigt werden. Diese wechselt auf "Verbunden", wenn die Batterie gefunden wurde.

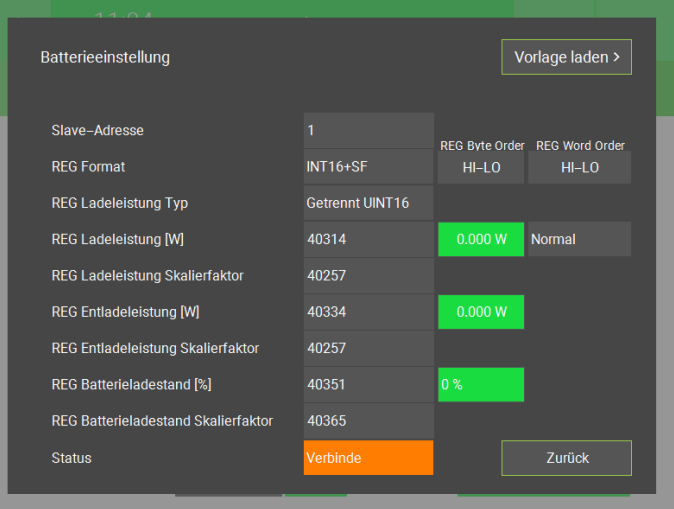

#### <span id="page-14-0"></span>3.3 Anbindung eines Netzzählers über Vorlagen

Basierend auf der Ausstattung des Wechselrichters, kann eine Batterie und ein Netzzähler über SunSpec in das System "Energiemanager" Konfiguriert werden. Die folgenden Wechselrichter-Modelllinien haben zu dem Registervorlagen für die Einbindung eines Netzzählers, damit die Register automatisch eingetragen werden können:

- Fronius GEN 24
- **n** Solaredge
- Kostal Plenticore
- 1. Im Konfigurationsmenü des SunSpec Wechselrichters, drücken Sie auf die Schaltfläche neben "Netzzähler" und wählen Sie "Ja" aus.

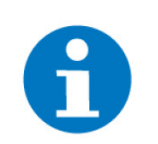

#### **HINWEIS**

Beachten Sie, dass diese Option nur beim ersten Wechselrichter in der Liste angezeigt wird.

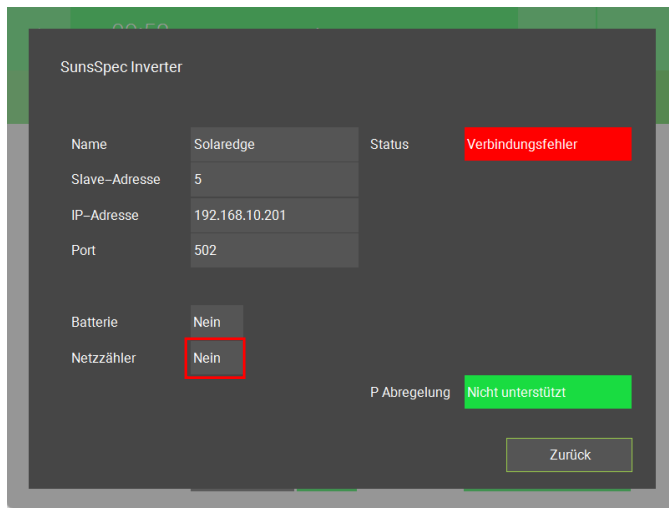

2. Drücken Sie auf die Schaltfläche ">>" rechts von "Verbinde".

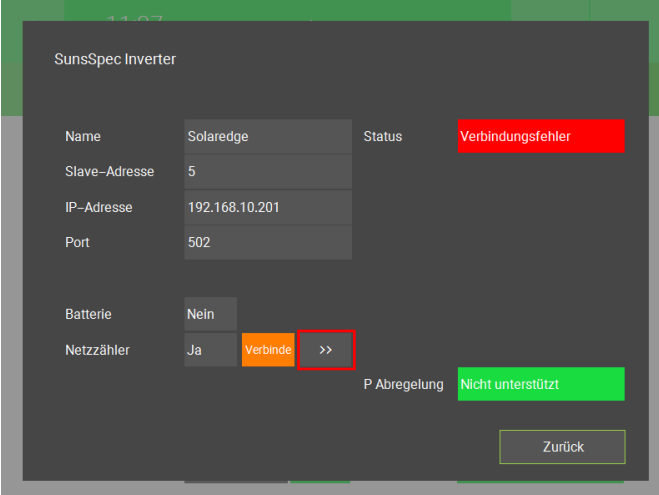

3. Drücken Sie oben rechts auf "Vorlage laden >".

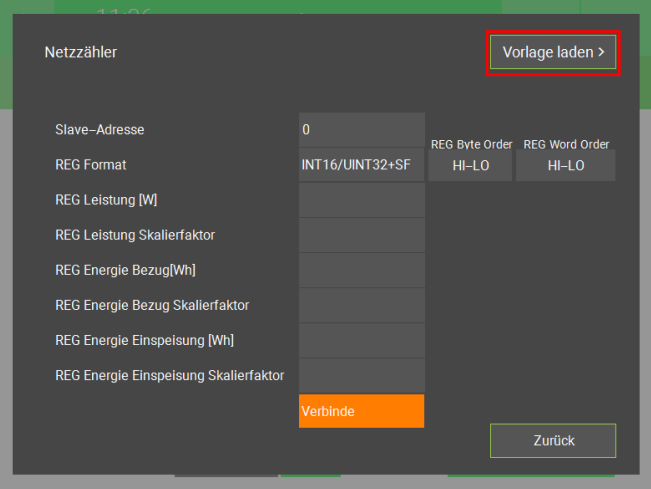

4. Wählen Sie die benötigte Registervorlage aus.

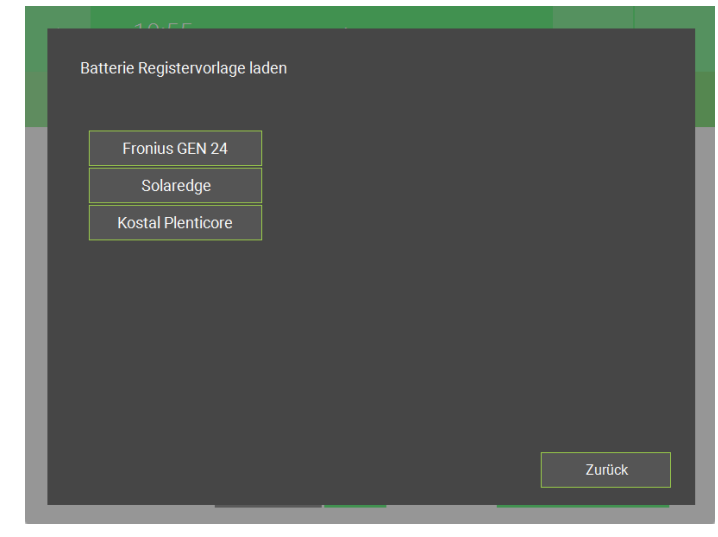

Die Modbus-Register können auch händisch eingetragen werden. Weitere Vorlagen werden in zukünftigen Softwareupdates hinzugefügt.

5. Nun sollte ganz unten eine Schaltfläche "Verbinde" angezeigt werden. Diese wechselt auf "Verbunden", wenn die Batterie gefunden wurde.

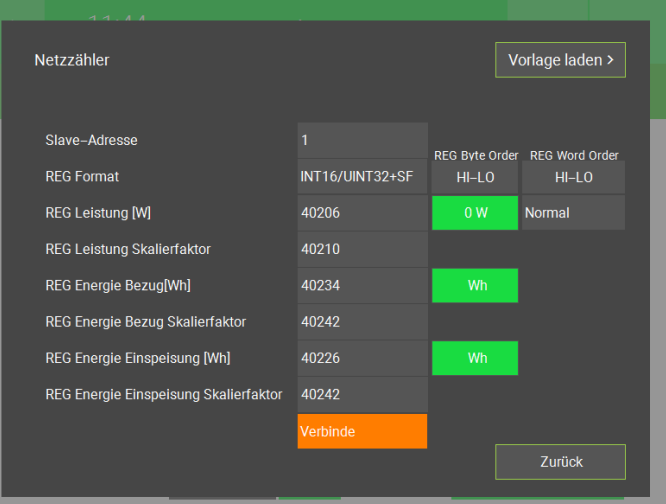

#### <span id="page-16-0"></span>3.4 Leistungsabregelung

Wenn Ihr Wechselrichter eine Leistungsabregelung unterstützt, dann können Sie diese im myGEKKO OS einstellen, damit die Netzeinspeisung begrenzt wird.

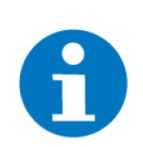

#### **HINWEIS**

Wenn Sie mehrere Wechselrichter benutzen, dann müssen alle eine Leistungabregelung unterstützen.

- 1. Sofern Ihr Wechselrichter eine Leistungsabregelung unterstützt, wird dies im Feld neben P Abregelung angezeigt.
- 2. Definieren Sie unter "Einspeisung Max" die maximal mögliche Netzeinspeisung in Prozent. Das myGEKKO OS sorgt dafür, dass bei Überschreiten der Netzeinspeisung um diesen Prozentwert, der Wechselrichter abgeregelt wird.

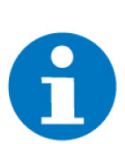

Unten neben "Freigabe Akt." können Sie den Prozentwert über einen analogen Ausgang an Ihren Wechselrichter übergeben.

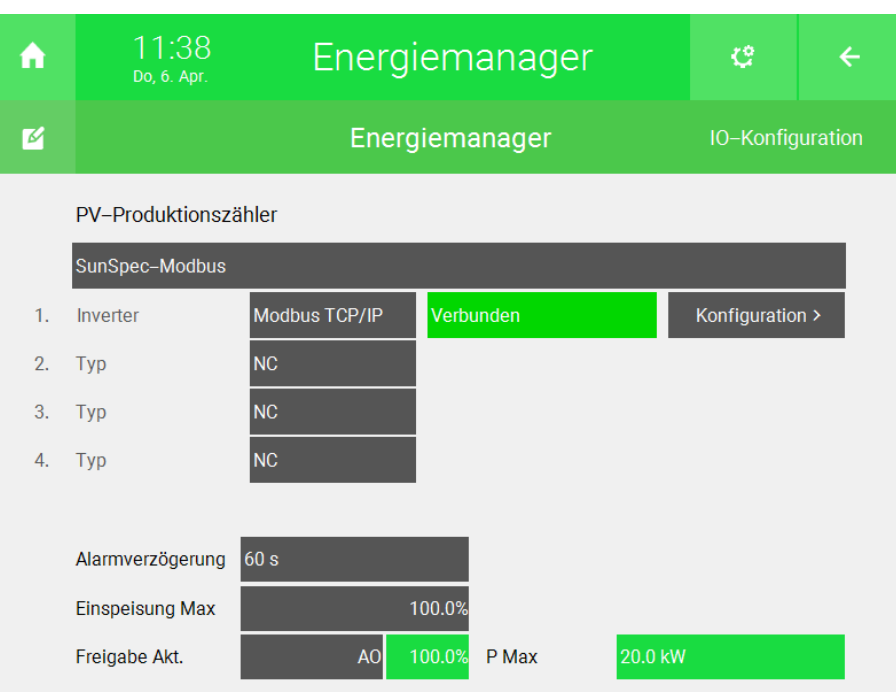

#### <span id="page-17-0"></span>3.5 Zuweisung im System "Energiezähler"

Der PV-Zähler des Wechselrichters kann auch im System "Energiezähler" hinterlegt und angezeigt werden.

- 1. Sobald Schritt 3.1 [\(Inbetriebnahme SunSpec im Energiemanager,](#page-6-1) [Seite 7](#page-6-1)) erfolgreich abgeschlossen wurde, können Sie die Konfiguration eines Energiezählers vornehmen.
- 2. Als Konfigurator anmelden.
- 3. Wechseln Sie in die Systemübersicht (Vier Quadrate).

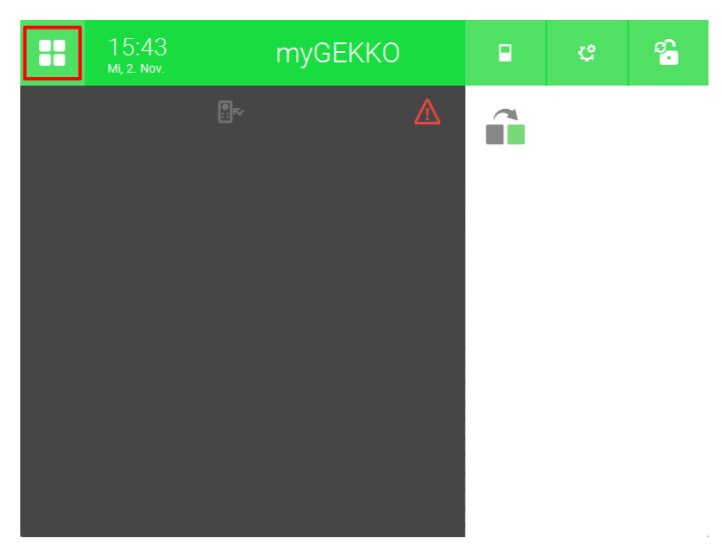

4. Wechseln Sie in das System "Energiezähler".

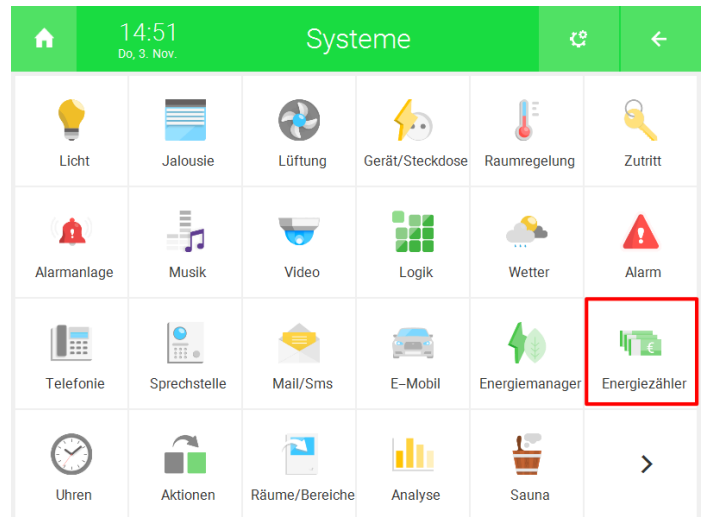

5. Erstellen Sie einen neues "Energiezähler"-Element und öffnen Sie es.

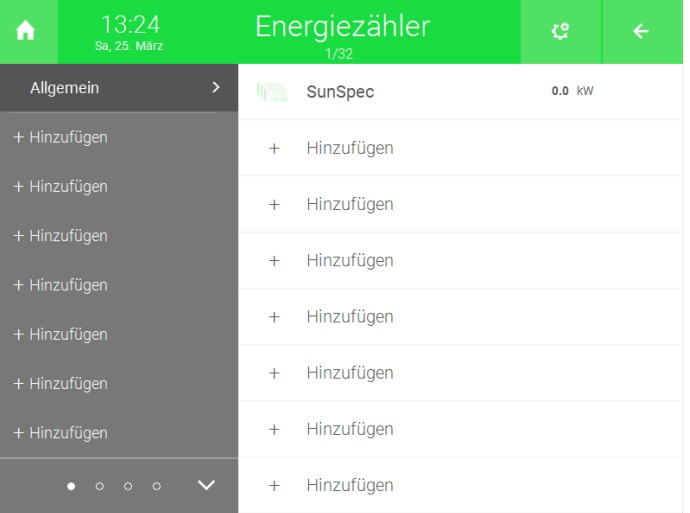

6. Drücken Sie auf das Zahnrad oben rechts und öffnen Sie die IO-Konfiguration.

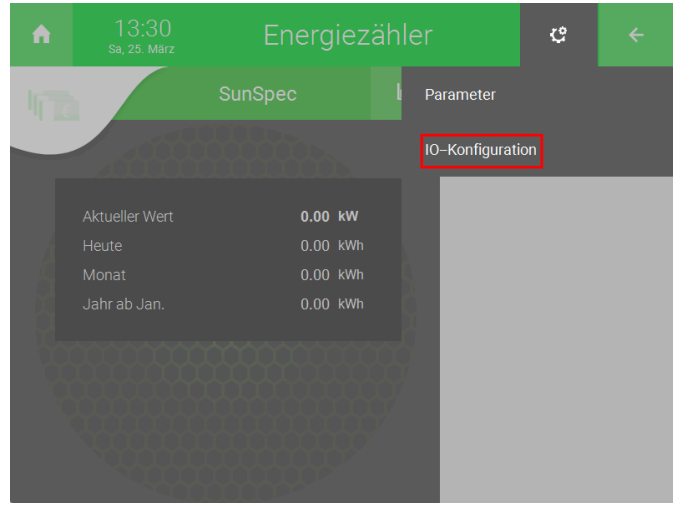

7. Drücken Sie auf die Schaltfläche "Impulseingang".

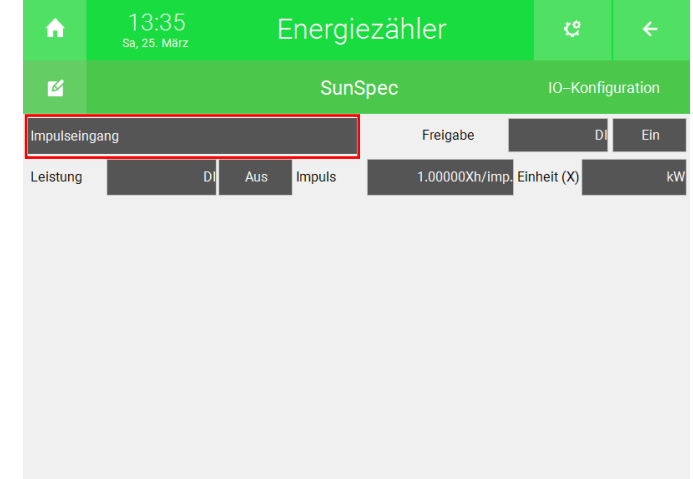

8. Wählen Sie als Typ "SunSpec von Energiem.", somit werden aktuelle Leistung sowie Energie im Energiezähler übernommen.

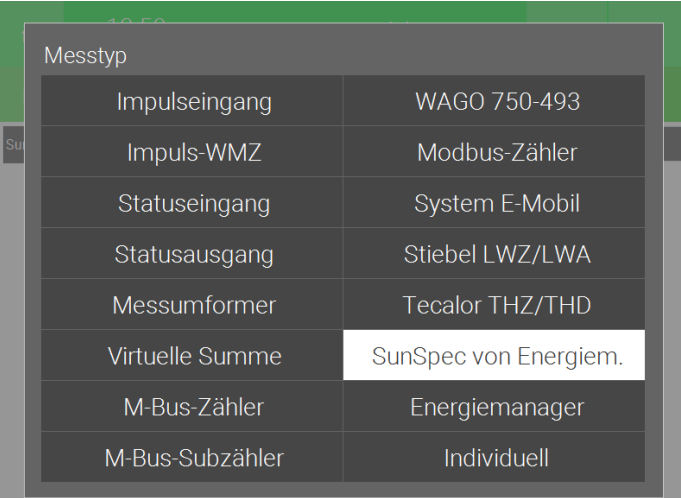

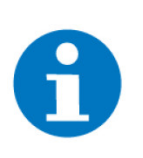

Wenn Sie eine bestehende PV-Anlage mit einem hohen Zählerstand haben, dann müssen Sie eventuell auf "Zählerstände resettieren" drücken, damit der Zählerstand übernommen wird.

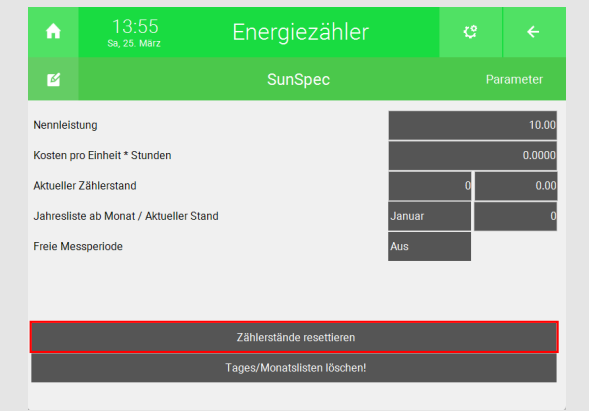

## <span id="page-21-0"></span>4 Hinweise

[Fehlermeldungen, Seite 22](#page-21-1)

[Herstellerspezifische Hinweise, Seite 22](#page-21-2)

#### <span id="page-21-1"></span>4.1 Fehlermeldungen

Sämtliche unten genannten Fehlermeldungen erscheinen als gewohntes Alarmpopup am myGEKKO und werden in der Alarmhistory geloggt.

**SolarInverter. Energiemanager.Verbindung**

Bedeutet, dass die Verbindung zum Inverter über das Netzwerk oder serielle Schnittstelle nicht erfolgen kann. Dies kann mehrere Ursachen haben.

- 1. Prüfen Sie, ob Ihr SunSpec PV Inverter am Netzwerk oder seriell angeschlossen und eingeschaltet ist.
- 2. Stellen Sie sicher, dass bei Modbus TCP/IP der PV Inverter und myGEK-KO sich im selben Netzwerk sich befinden und die Netzwerkeinstellungen richtig gesetzt sind.

#### <span id="page-21-2"></span>4.2 Herstellerspezifische Hinweise

#### **SMA:**

■ Modbus TCP/IP --> Modbus-Adresse 123+Modbus ID des Geräts Bsp. Modbus ID = 3 -> Modbus-Adresse = 126

#### **Fronius:**

- Der Fronius Wechselrichter geht standardmäßig in Alarm, wenn nichts produziert wird, da die Verbindung ausschaltet. Der Nachtmodus muss am Wechselrichter aktiviert werden, damit die Verbindung bestehen bleibt.
- n Als Standard ist am Fronius Wechselrichter bei Sunspec Model Type "float" hinterlegt. Um die Werte zu erhalten zu können muss auf "int + SF" gestellt werden.

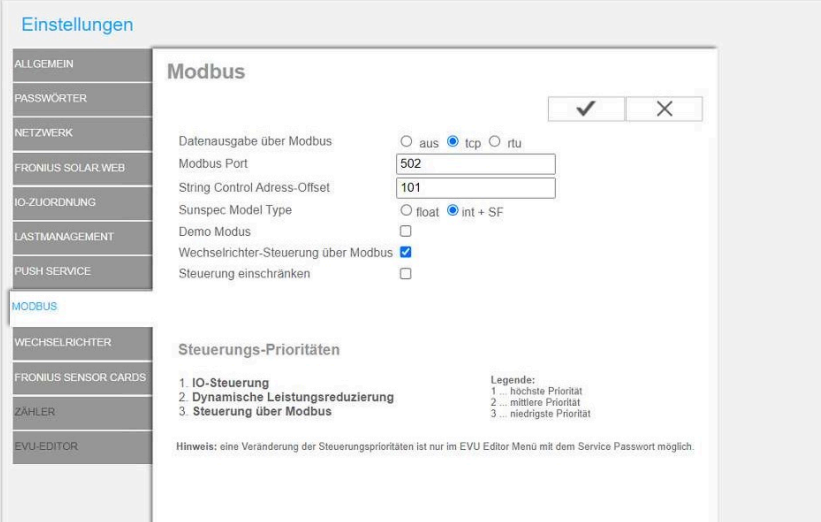

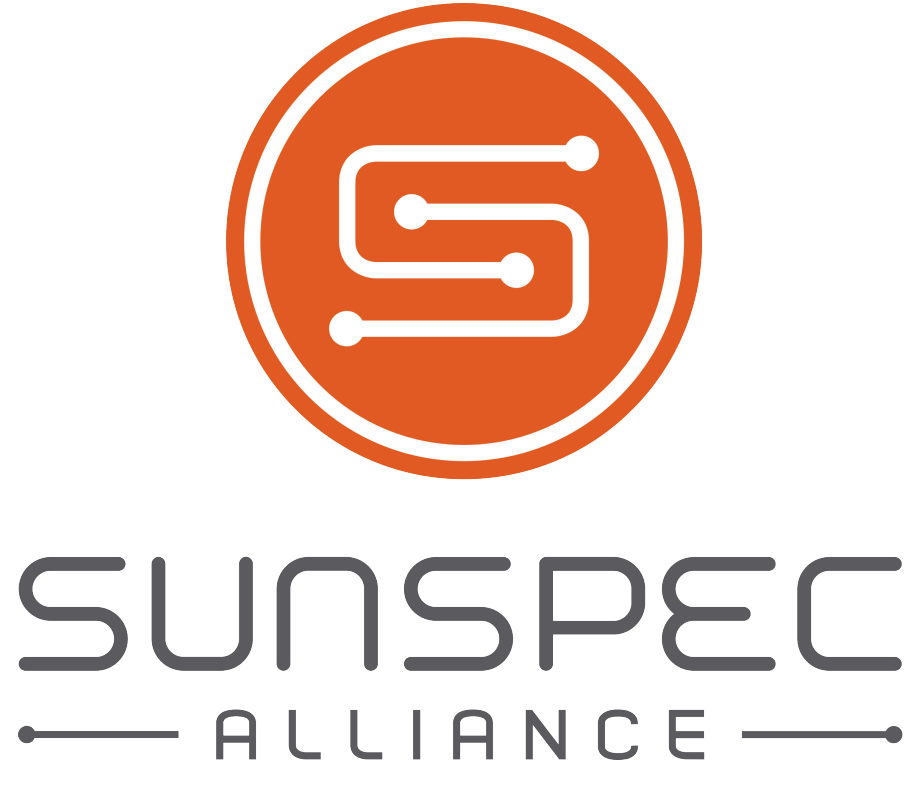

*SunSpec*

### **Technisches Handbuch**

myGEKKO | Ekon GmbH

St. Lorenznerstr. 2 I-39031 Bruneck (BZ) Tel. +039 0474 551820 info@my.gekko.com

**www.my-gekko.com**

**Ekon Vertriebs GmbH** Fürstenrieder Str. 279a, D-81377 München